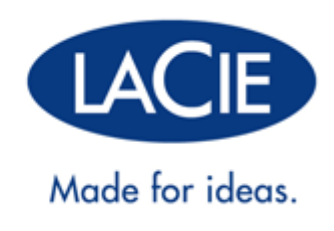

# **LACIE PC/MAC LOCK MANUEL UTILISATEUR**

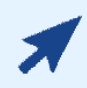

#### [CLIQUEZ](http://manuals.lacie.com/fr/manuals/pc-mac-lock/) **[ICI](http://manuals.lacie.com/fr/manuals/pc-mac-lock/)** [POUR CONSULTER UNE](http://manuals.lacie.com/fr/manuals/pc-mac-lock/) **[VERSION EN LIGNE ACTUALISÉE](http://manuals.lacie.com/fr/manuals/pc-mac-lock/)**

de ce document afin d'accéder au contenu le plus récent, ainsi qu'à des illustrations détaillées, une navigation simplifiée et une fonction de recherche.

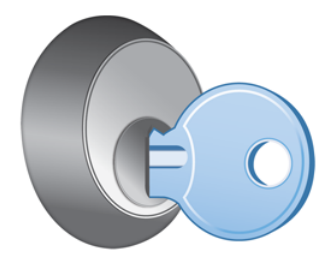

## **INTRODUCTION**

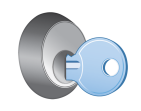

Le logiciel LaCie PC/Mac® Lock vous permet de sécuriser vos données grâce à la clé USB LaCie que vous possédez déjà. Vous pouvez vous connecter à votre PC et vous déconnecter à l'aide d'une simple clé USB. Rien de plus compliqué !

Reportez-vous aux sections [Installation](http://manuals.lacie.com/fr/manuals/pc-mac-lock/install) et [Utilisation de PC/Mac Lock](http://manuals.lacie.com/fr/manuals/pc-mac-lock/use) pour obtenir des informations sur la configuration et l'utilisation. En cas de problèmes ou de questions, reportez-vous à la section [Foire aux](http://manuals.lacie.com/fr/manuals/pc-mac-lock/faq) [questions](http://manuals.lacie.com/fr/manuals/pc-mac-lock/faq).

# SYSTÈMES D'EXPLOITATION PRIS EN CHARGE

- Windows 7, Windows 7 édition x64 (64 bits)
- Windows Vista, Windows Vista édition x64 (64 bits)
- Windows XP, Windows XP édition x64 (64 bits)
- Windows Server 2008, Windows Server 2008 édition x64 (64 bits)
- Windows Server 2003, Windows Server 2003 édition x64 (64 bits)
- Mac OS X 10.6 Snow Leopard
- Mac OS X 10.5 Leopard

**Information importante :** LaCie PC/Mac Lock est compatible avec toutes les clés USB LaCie, **à l'exception** des clés LabelKey, MosKeyto et PetiteKey.

# **INSTALLATION**

#### UTILISATEURS MAC

- 1. Si vous disposez déjà du logiciel, passez à l'étape 3. Sinon, téléchargez le logiciel à partir du [site Web](http://www.lacie.com/fr/support/drivers/) LaCie.
- 2. Accédez à votre dossier de téléchargements.
- 3. Cliquez deux fois sur le fichier dmg LaCie Mac Lock.
- 4. Cliquez deux fois sur le fichier pkg LaCie Mac Lock pour lancer le programme d'installation.

 $\pmb{\times}$ 

5. Cliquez sur **Suivant**.

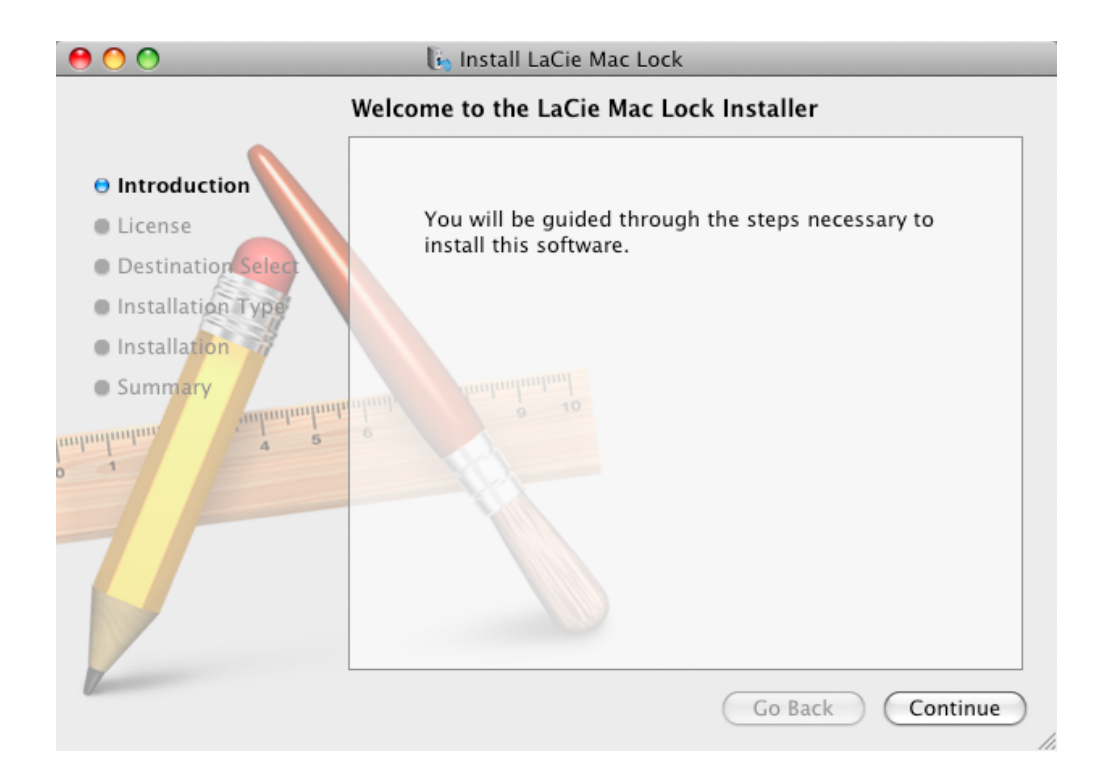

6. Dans l'écran suivant, acceptez le contrat de licence logicielle pour continuer.

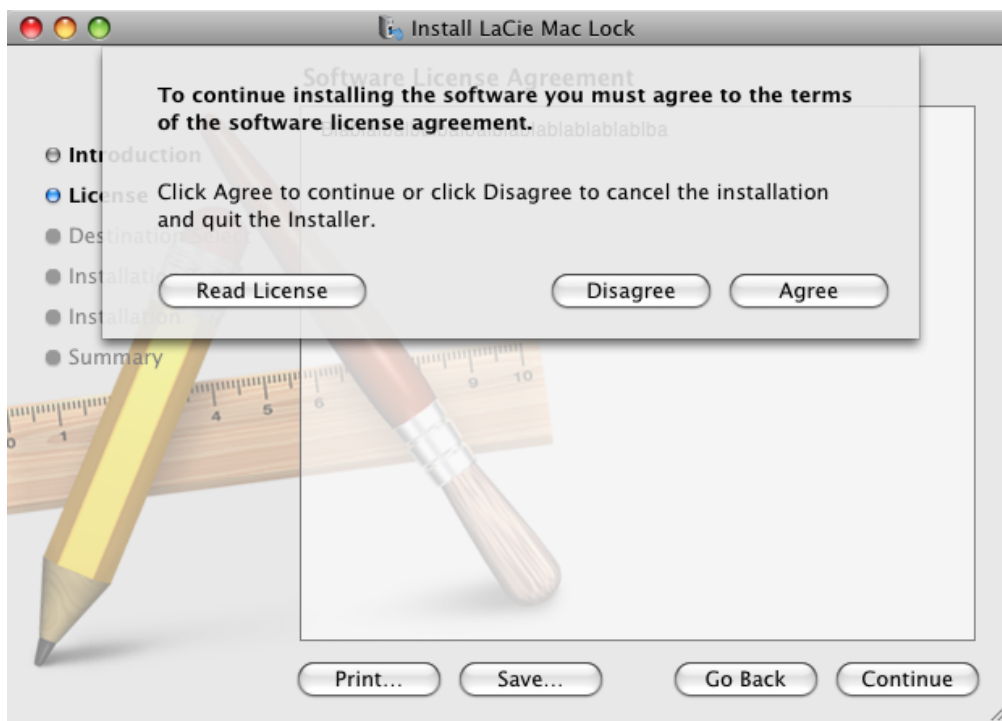

7. Dans l'écran suivant, sélectionnez le disque d'installation de Mac OS sur votre ordinateur, puis cliquez sur **Suivant**.

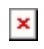

- 8. Dans l'écran suivant, cliquez sur **Installer**.
	- $\pmb{\times}$
- 9. Saisissez votre mot de passe administrateur. Le logiciel est installé.
- 10. Une fois l'installation terminée, cliquez sur **Redémarrer** pour redémarrer votre ordinateur.

 $\pmb{\times}$ 

11. Passez au chapitre suivant, [Utilisation de PC/Mac Lock.](http://manuals.lacie.com/fr/manuals/pc-mac-lock/use)

**Information importante :** les utilisateurs Mac doivent redémarrer leur ordinateur après l'installation afin de garantir le bon fonctionnement du logiciel.

#### UTILISATEURS WINDOWS 7 ET VISTA

- 1. Si vous disposez déjà du logiciel, passez à l'étape 3. Sinon, téléchargez le logiciel à partir du [site Web](http://www.lacie.com/fr/support/drivers/) LaCie.
- 2. Accédez à votre dossier de téléchargements.
- 3. Cliquez deux fois sur le fichier exe LaCie PC Lock Setup.

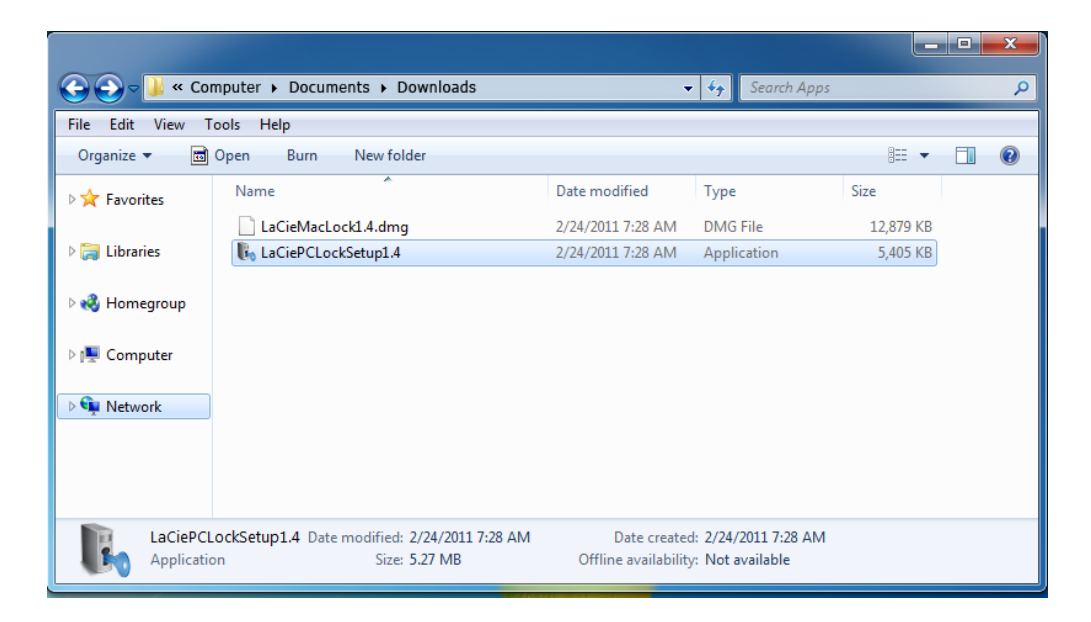

4. Si un message d'avertissement s'affiche, cliquez sur **Exécuter** pour poursuivre l'installation.

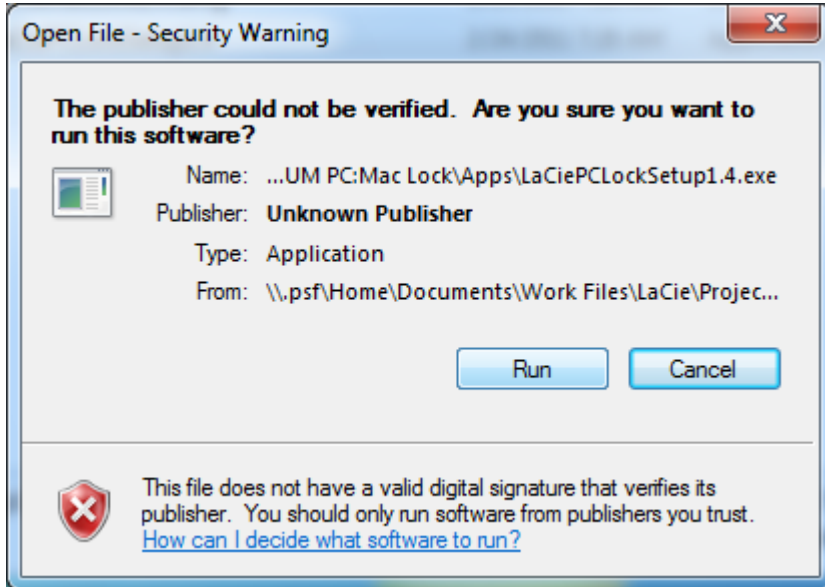

5. Dans l'écran suivant, cliquez sur **Suivant**.

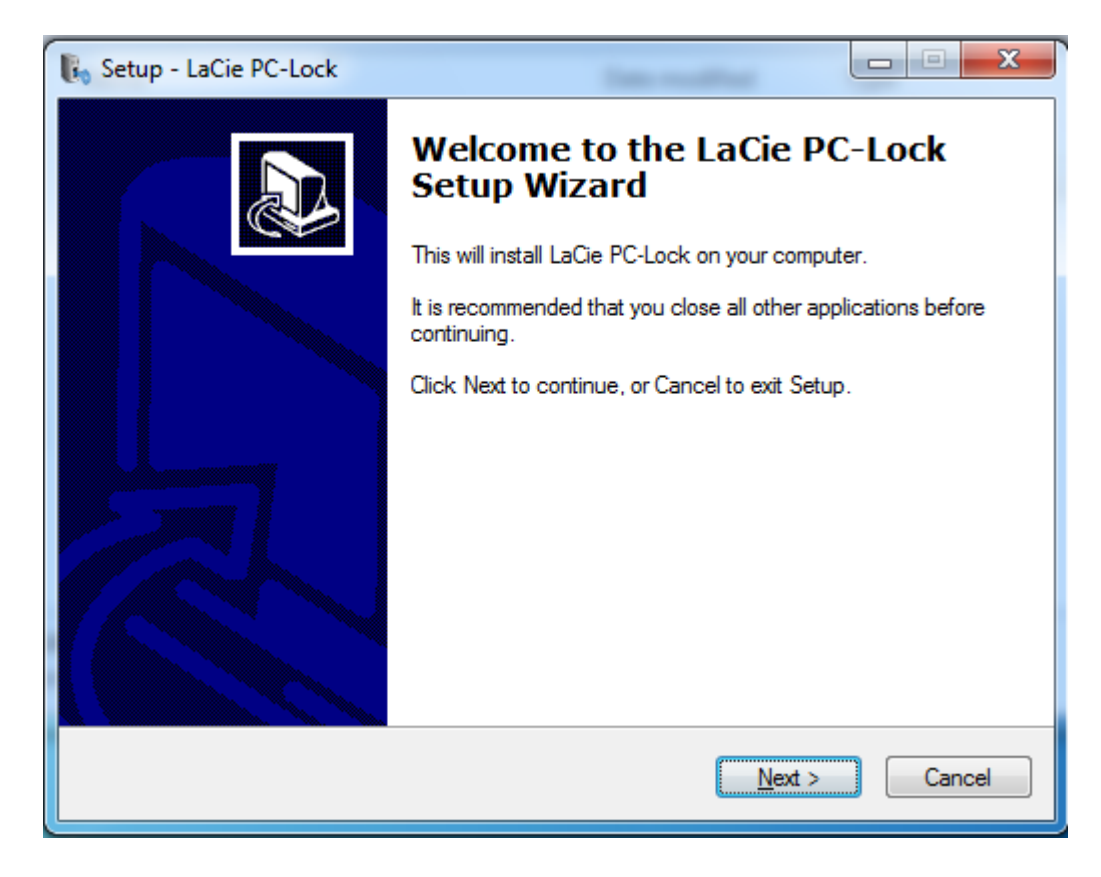

- 6. Dans l'écran suivant, acceptez le contrat de licence logicielle pour continuer.
- 7. Dans l'écran suivant, choisissez l'emplacement d'installation du logiciel, puis cliquez sur **Suivant**.

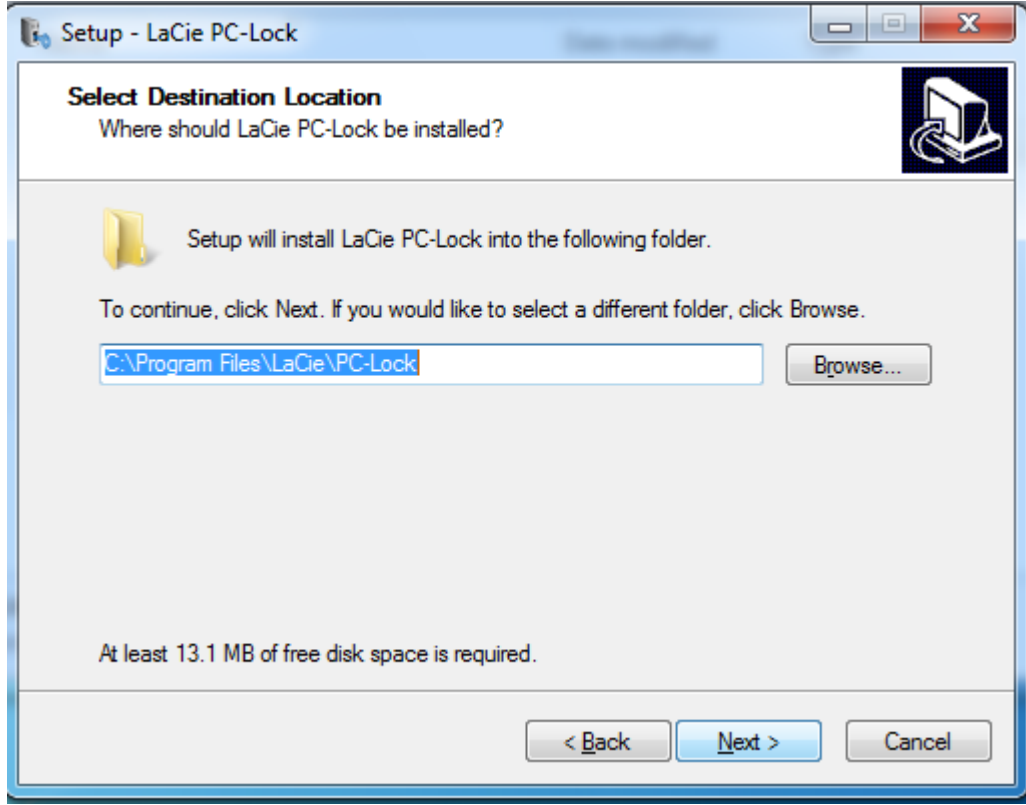

8. Dans l'écran suivant, cliquez sur **Installer**.

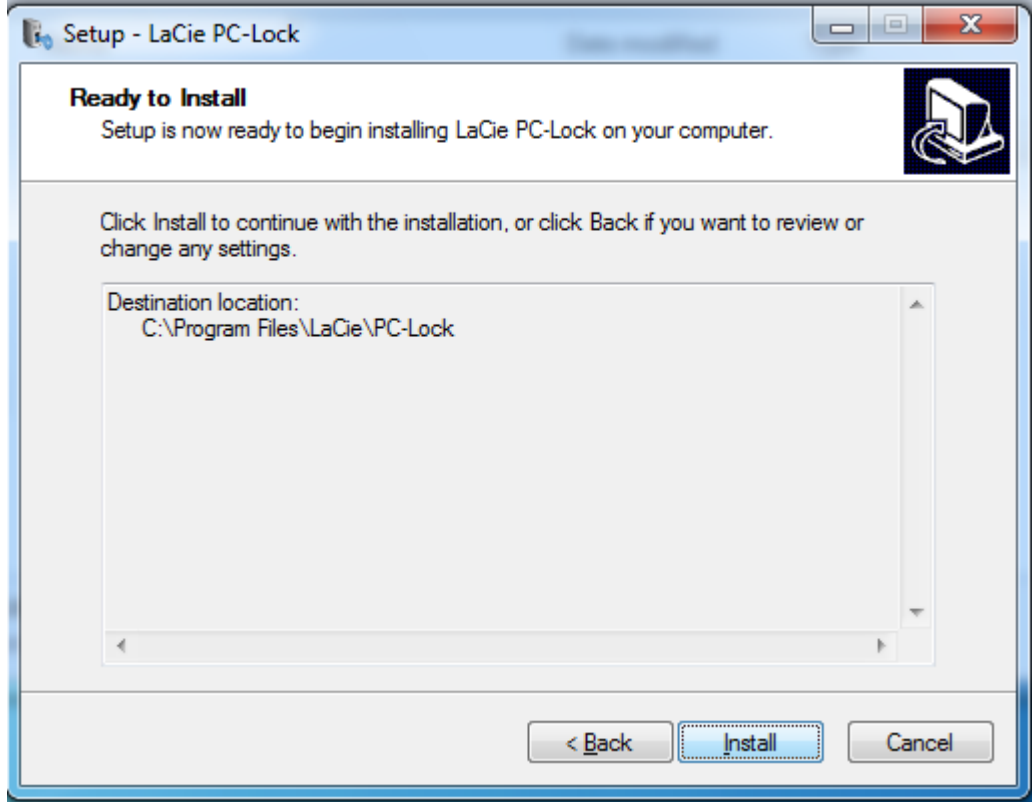

9. Dans l'écran suivant, cliquez sur **Terminer**.

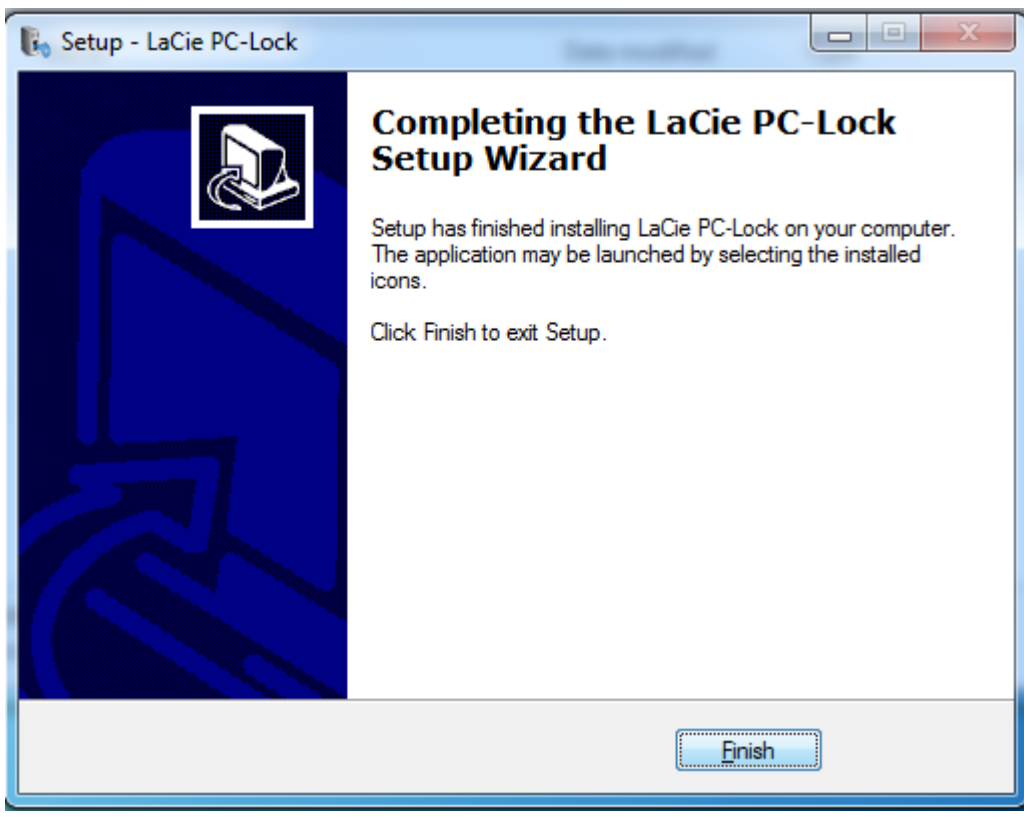

10. Passez au chapitre suivant, [Utilisation de PC/Mac Lock.](http://manuals.lacie.com/fr/manuals/pc-mac-lock/use)

#### UTILISATEURS DE WINDOWS XP

- 1. Si vous disposez déjà du logiciel, passez à l'étape 3. Sinon, téléchargez le logiciel à partir du [site Web](http://www.lacie.com/fr/support/drivers/) LaCie.
- 2. Accédez à votre dossier de téléchargements.
- 3. Cliquez deux fois sur le fichier exe LaCie PC Lock Setup.

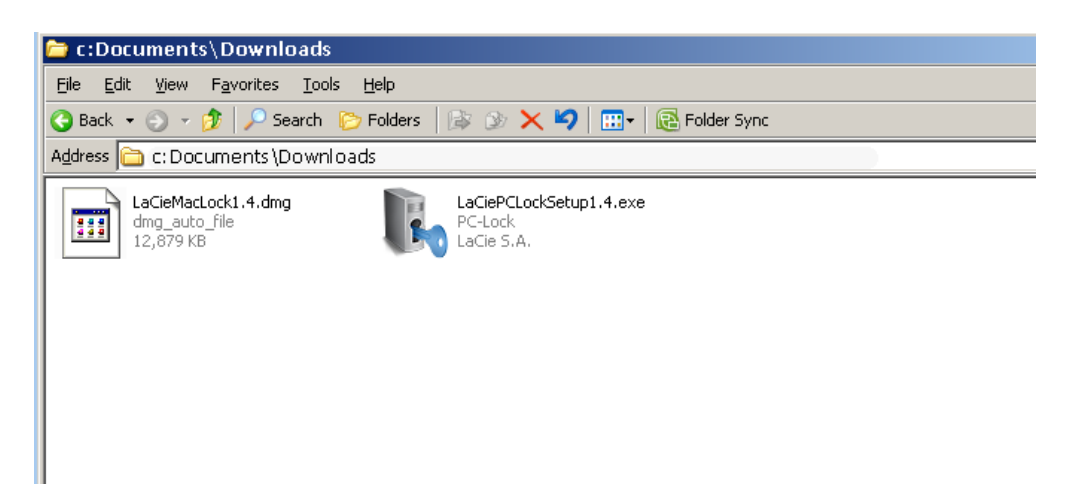

4. Dans l'écran suivant, cliquez sur **Suivant**.

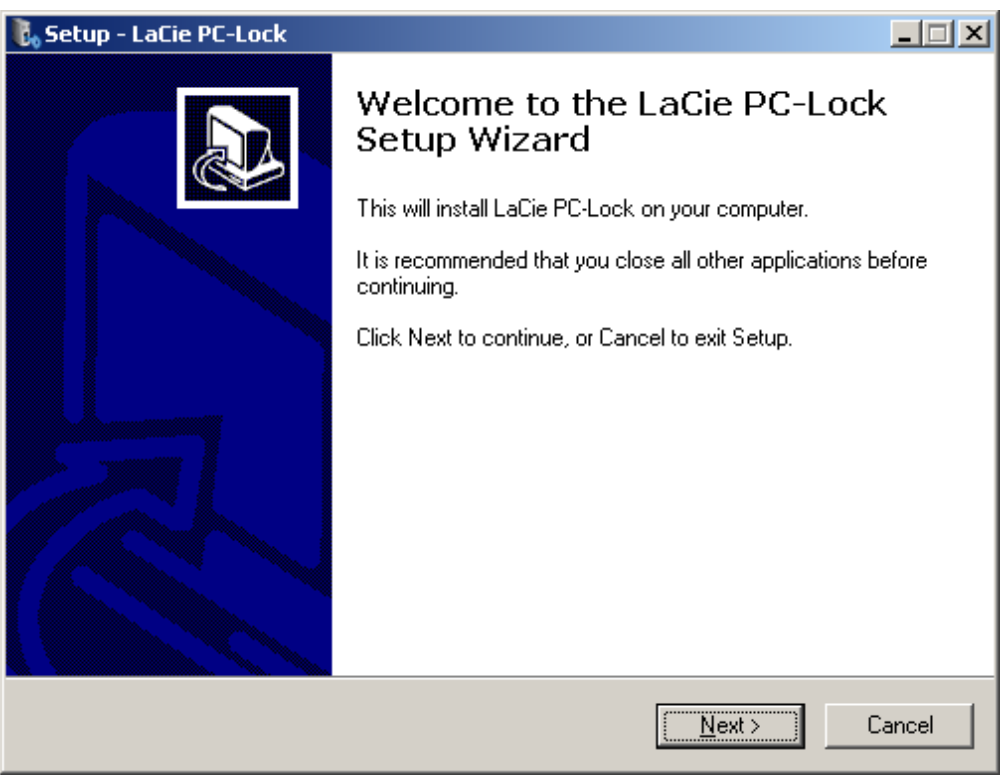

- 5. Dans l'écran suivant, acceptez le contrat de licence logicielle pour continuer.
- 6. Dans l'écran suivant, choisissez l'emplacement d'installation du logiciel, puis cliquez sur **Suivant**.

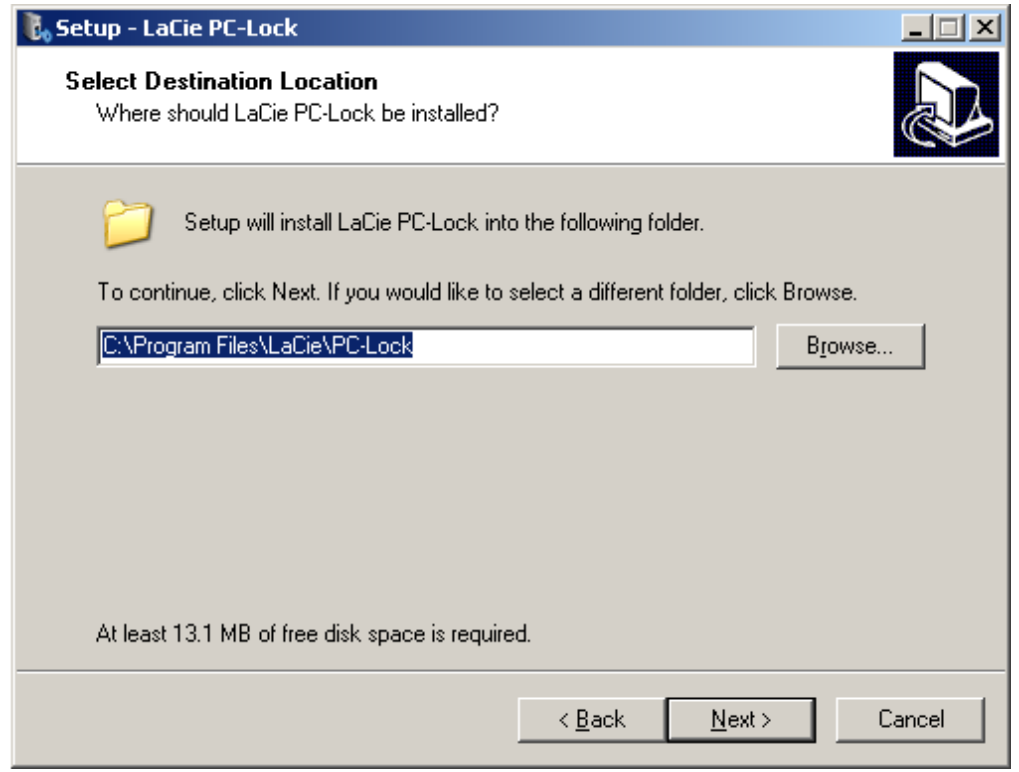

7. Dans l'écran suivant, cliquez sur **Installer**.

![](_page_8_Picture_32.jpeg)

8. Dans l'écran suivant, sélectionnez **Oui, je veux redémarrer l'ordinateur maintenant**, puis cliquez sur **Terminer** pour redémarrer votre ordinateur.

![](_page_9_Picture_71.jpeg)

9. Passez au chapitre suivant, [Utilisation de PC/Mac Lock](http://manuals.lacie.com/fr/manuals/pc-mac-lock/use).

**Information importante :** Les utilisateurs Windows XP doivent redémarrer leur ordinateur après l'installation afin de garantir le bon fonctionnement du logiciel.

# **UTILISATION DE PC/MAC LOCK**

Une fois le logiciel installé comme décrit dans la section [Installation](http://manuals.lacie.com/fr/manuals/pc-mac-lock/install), vous pouvez utiliser LaCie PC/Mac Lock. Enregistrez simplement une clé USB LaCie auprès du logiciel, puis utilisez-la pour verrouiller votre système d'exploitation comme une porte d'entrée.

#### ENREGISTREMENT DE LA CLÉ

**Information importante :** vous devez avoir défini/connaître le mot de passe administrateur de votre système d'exploitation pour installer le logiciel. Reportez-vous à la section [Attribution d'un mot de passe](http://manuals.lacie.com/fr/manuals/pc-mac-lock/password) [administrateur](http://manuals.lacie.com/fr/manuals/pc-mac-lock/password) pour plus de détails.

1. Cliquez sur l'icône LaCie PC/Mac Lock dans la barre de menus (Mac) ou cliquez avec le bouton droit de la souris sur l'icône LaCie PC/Mac Lock dans le système (Windows).

![](_page_10_Picture_0.jpeg)

2. Dans le menu qui s'affiche, sélectionnez **Configurer**.

![](_page_10_Picture_2.jpeg)

3. L'assistant **Enregistrer une clé** s'ouvre. Cliquez sur **Suivant**.

![](_page_10_Picture_4.jpeg)

4. L'écran suivant vous invite à insérer une clé USB afin de l'enregistrer auprès du logiciel. Si la clé est déjà insérée, retirez-la comme décrit dans la section [Retrait de la clé USB](http://manuals.lacie.com/fr/manuals/pc-mac-lock/unmount) et insérez-la à nouveau.

![](_page_11_Picture_45.jpeg)

5. Dans l'écran suivant, saisissez le mot de passe de votre système d'exploitation (reportez-vous à la section [Attribution d'un mot de passe administrateur](http://manuals.lacie.com/fr/manuals/pc-mac-lock/password) pour plus de détails).

![](_page_11_Picture_3.jpeg)

Les utilisateurs Mac doivent saisir leur nom et leur mot de passe administrateur pour terminer la

configuration.

#### $\pmb{\times}$

6. Une fois le mot de passe accepté, la configuration est terminée.

# VERROUILLAGE ET DÉVERROUILLAGE

Une fois la clé configurée, le verrouillage ou le déverrouillage de votre système d'exploitation est aussi simple que l'insertion ou le retrait d'une clé USB.

Vous devez retirer votre clé comme décrit dans la section [Retrait de la clé USB](http://manuals.lacie.com/fr/manuals/pc-mac-lock/unmount) pour éviter tout dommage au niveau du système de fichiers.

## DÉSACTIVATION OU ACTIVATION DE PC/MAC LOCK

Pour désactiver ou activer le logiciel, sélectionnez **Désactiver** ou **Activer** dans le menu PC/Mac Lock. Si vous avez désactivé le logiciel, la connexion ou la déconnexion de la clé USB n'a aucun effet.

![](_page_13_Picture_5.jpeg)

## DÉSACTIVATION TEMPORAIRE DE PC/MAC LOCK

Il peut arriver que vous souhaitiez désactiver temporairement le logiciel afin d'utiliser, par exemple, la clé ou le port USB pour une autre tâche. Pour ce faire, sélectionnez **Désactiver pendant 30 minutes** dans le menu PC/Mac Lock.

![](_page_14_Picture_0.jpeg)

## ANNULATION DE L'ENREGISTREMENT D'UNE CLÉ

Pour enregistrer une nouvelle clé, vous devez d'abord annuler l'enregistrement de la clé d'origine. Pour ce faire, sélectionnez **Annuler l'enregistrement de la clé** dans le menu PC/Mac Lock.

![](_page_15_Picture_2.jpeg)

Vous pouvez ensuite enregistrer une nouvelle clé.

# **RETRAIT DE LA CLÉ USB**

Les périphériques USB, FireWire, Thunderbolt et eSATA externent bénéficient de la connectivité "Plug & Play", ce qui signifie qu'ils peuvent être branchés ou débranchés même lorsque l'ordinateur fonctionne. Toutefois, pour éviter tout dommage, il est important d'observer la procédure suivante lors de la déconnexion de votre périphérique de stockage LaCie.

#### UTILISATEURS DE WINDOWS XP

Dans la barre d'état système (située dans l'angle inférieur droit de l'écran), cliquez sur l'icône Éjecter (une image représentant une petite flèche verte sur un appareil). Un message s'affiche, énumérant les périphériques contrôlés par l'icône d'éjection (la mention "Retirer en toute sécurité" doit s'afficher afficher). Cliquez sur le périphérique de stockage LaCie dans cette invite.

![](_page_15_Picture_8.jpeg)

Le message suivant (ou un message similaire) apparaît : "Vous pouvez retirer le matériel en toute sécurité" (ou

un message similaire). Vous pouvez maintenant déconnecter le périphérique en toute sécurité.

### UTILISATEURS WINDOWS VISTA ET WINDOWS 7

Dans la zone de notification (située dans l'angle inférieur droit de l'écran), cliquez sur l'icône Brancher (une image représentant une petite flèche verte sur un appareil).

![](_page_16_Picture_3.jpeg)

Un message s'affiche, détaillant les périphériques qui peuvent être démontés en toute sécurité.

Sélectionner **Éjecter** pour les périphériques que vous souhaitez désinstaller. Un message vous indique alors que vous pouvez retirer le périphérique en toute sécurité.

![](_page_16_Figure_6.jpeg)

## UTILISATEURS MAC

Faites glisser l'icône du périphérique de stockage jusqu'à la corbeille. (L'icône illustrée ci-dessous est une icône générique de périphérique USB. Votre périphérique de stockage peut être représenté par une icône qui ressemble au périphérique lui-même.)

![](_page_16_Picture_9.jpeg)

Lorsque l'icône disparaît du bureau, le périphérique de stockage peut être déconnecté.

# **ATTRIBUTION D'UN MOT DE PASSE ADMINISTRATEUR**

#### UTILISATEURS MAC

Mac OS X nécessite la création d'un mot de passe administrateur lors de l'installation du système d'exploitation. Un mot de passe administrateur a déjà été attribué. Il n'est donc pas possible d'en créer un pour ce logiciel. Si vous avez oublié votre mot de passe administrateur, vous devez disposer du DVD d'installation de votre système d'exploitation pour le récupérer. Reportez-vous [ici](http://support.apple.com/kb/ht1274) pour plus de détails.

#### UTILISATEURS WINDOWS 7 ET VISTA

- 1. Sélectionnez **Démarrer > Panneau de configuration**.
- 2. Sélectionnez **Comptes d'utilisateurs et protection des utilisateurs**.

![](_page_17_Picture_6.jpeg)

3. Sélectionnez **Créer un mot de passe Windows**.

![](_page_18_Picture_0.jpeg)

4. Sélectionnez **Créer un mot de passe pour votre compte**.

![](_page_18_Picture_2.jpeg)

5. Saisissez et confirmez le nouveau mot de passe, saisissez une indication vous permettant de vous en souvenir, puis cliquez sur **Créer un mot de passe**.

![](_page_19_Picture_89.jpeg)

### UTILISATEURS DE WINDOWS XP

- 1. Naviguez vers **Démarrer > Panneau de configuration**.
- 2. Sélectionnez **Comptes d'utilisateurs**.

![](_page_19_Picture_4.jpeg)

3. Sélectionnez **Administrateur**.

![](_page_20_Picture_0.jpeg)

4. Sélectionnez **Créer un mot de passe**.

![](_page_20_Picture_2.jpeg)

5. Saisissez et confirmez le nouveau mot de passe, saisissez une indication vous permettant de vous en souvenir, puis cliquez sur **Créer un mot de passe**.

![](_page_21_Picture_68.jpeg)

# **FOIRE AUX QUESTIONS**

[Q : PC/Mac Lock fonctionne-t-il avec les clés d'autres fabricants ? Fonctionne-t-il avec d'autres périphériques tels que les](#page--1-0) [disques USB/FireWire LaCie ?](#page--1-0)

R : PC/Mac Lock ne reconnaît que les clés USB LaCie (à l'exception de la clé LaCie MosKeyto).

[Q : Comment me connecter à mon ordinateur si j'ai oublié ma clé ?](#page--1-0)

R : Utilisez simplement le nom d'utilisateur et le mot de passe du système d'exploitation.

[Q : L'utilisation de PC/Mac Lock a-t-elle un impact sur les performances ou le comportement de la clé ?](#page--1-0)

R : Absolument pas.

[Q : Comment faire si je souhaite retirer la clé et rester connecté ?](#page--1-0)

R : Il est possible de désactiver PC/Mac Lock d'un seul clic pendant 30 minutes ou de façon permanente. Reportez-vous à [Utilisation de PC/Mac Lock](http://manuals.lacie.com/fr/manuals/pc-mac-lock/use).

[Q : Le formatage de la clé empêche-t-il PC/Mac Lock de fonctionner ?](#page--1-0)

R : Non, PC/Mac Lock n'a pas besoin du logiciel présent sur la clé pour fonctionner.

[Q : PC/MAC Lock est-il compatible avec Linux ?](#page--1-0)

R : Non, il est compatible uniquement avec Windows XP, Windows Vista, Windows 7, Mac OS X 10.5 et

Mac OS X 10.6.